# WINDOWS OUTLOOK

Share an Outlook calendar with other people

Share your calendar in an email

#### 1. Click **Calendar**.

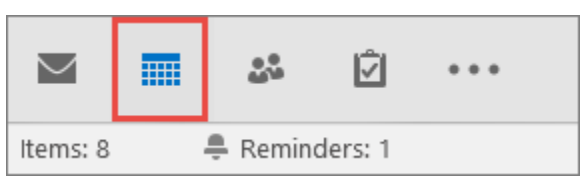

#### 2. Click **Home** > **E-mail Calendar**.

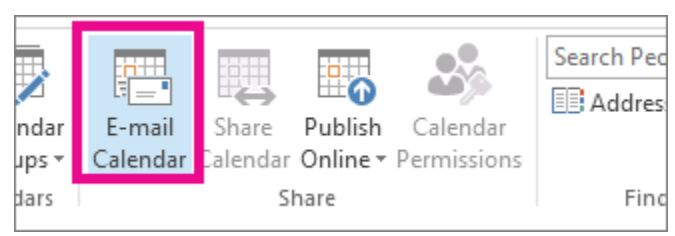

3. In the **Calendar** and **Date Range** boxes, pick the calendar and time period you want to share. For example, choose **Today** only or for the **Next 7 days**.

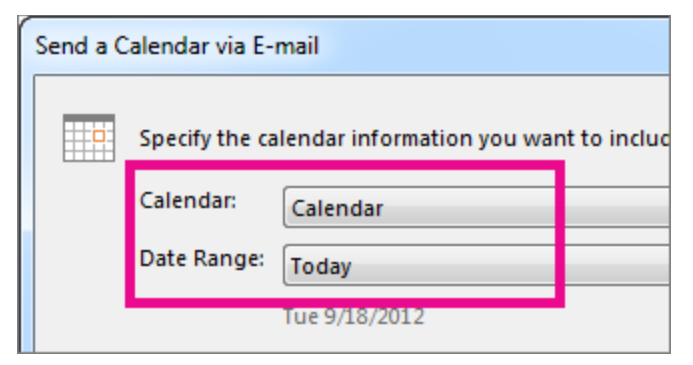

4. Set any other options you want, and then click **OK**.

5. In the new email that opens, add who you want the message to go to in the **To** field, add a message if you want, and click **Send**.

6. The person you sent your calendar to will see a snapshot of your calendar in the message.

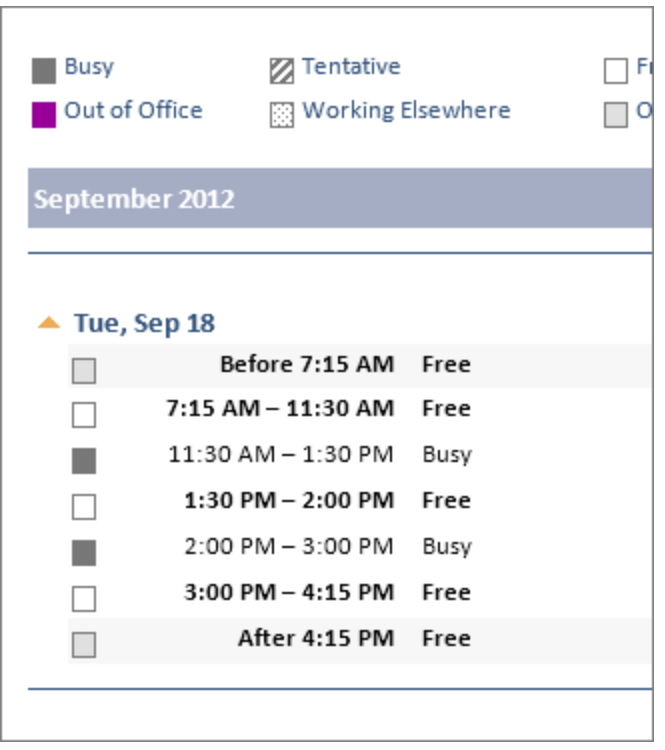

The message also includes an attached iCalendar (.ics) file that they can open in Outlook or another calendar program. When the recipient clicks the iCalendar file, Outlook displays the file as a new calendar that they can view side-by-side with their calendar. They can drag appointments or meetings between the two calendars, and find a time that works for both of you.

# Change permissions after you have shared your calendar with other

# people

You can change calendar sharing permissions.

#### 1. Click **Calendar**.

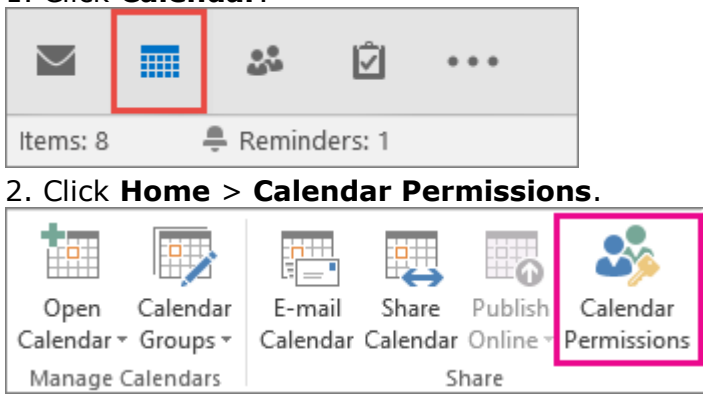

3. On the **Permissions** tab, make any changes to the calendar sharing permissions.

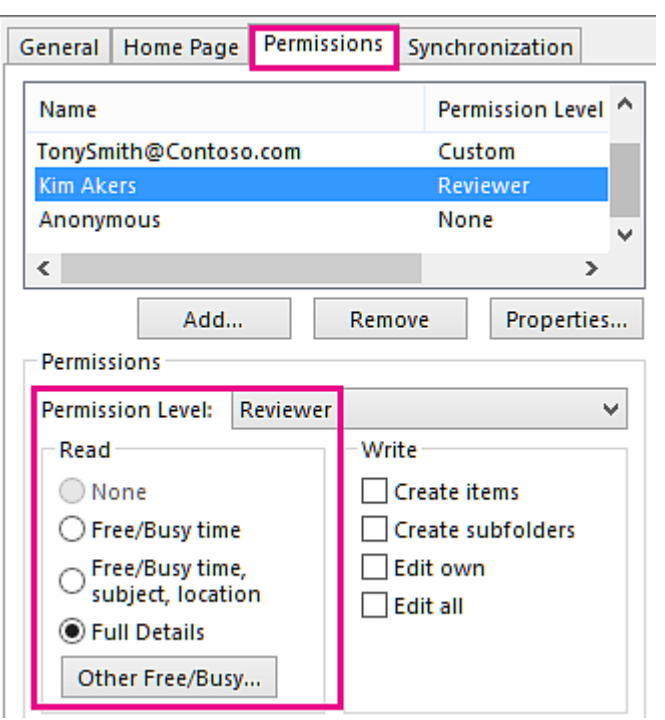

# 4. Click **OK**.

# Permission Settings:

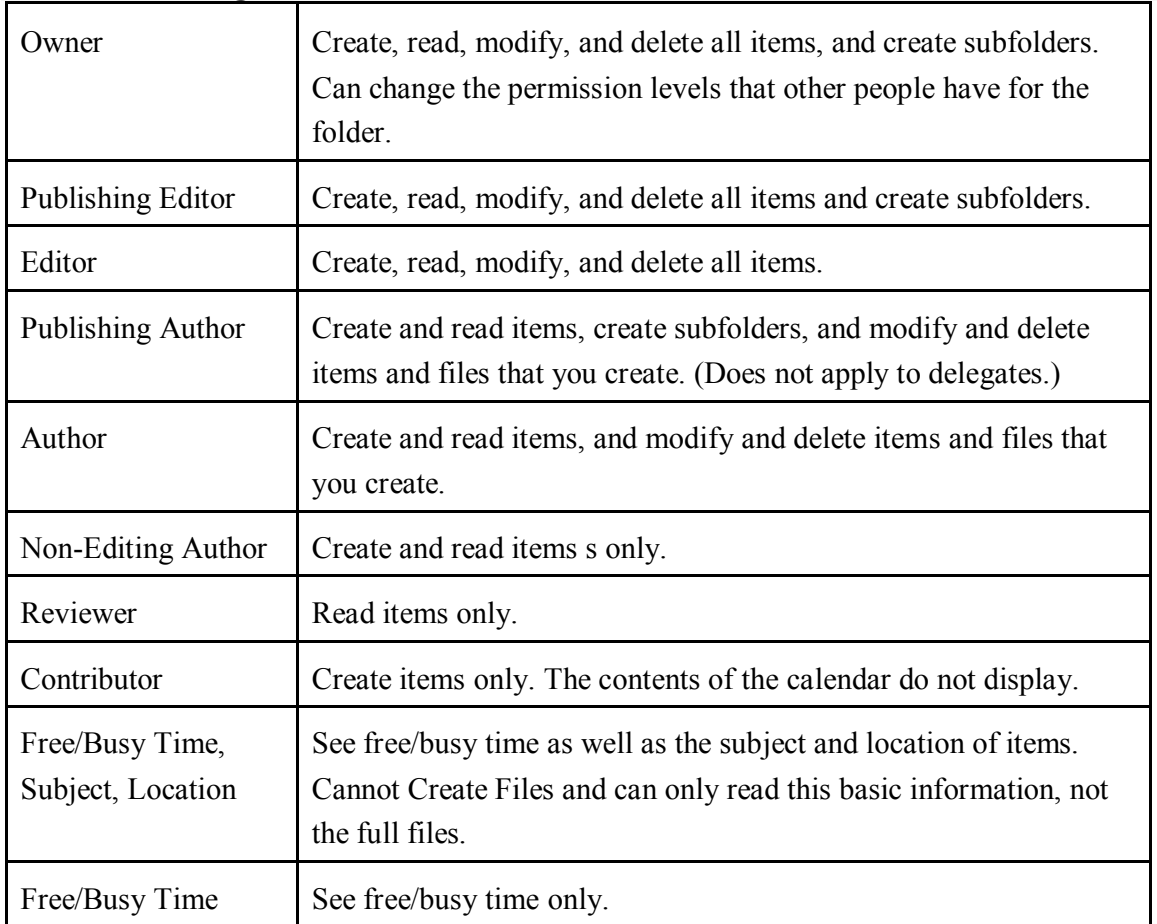

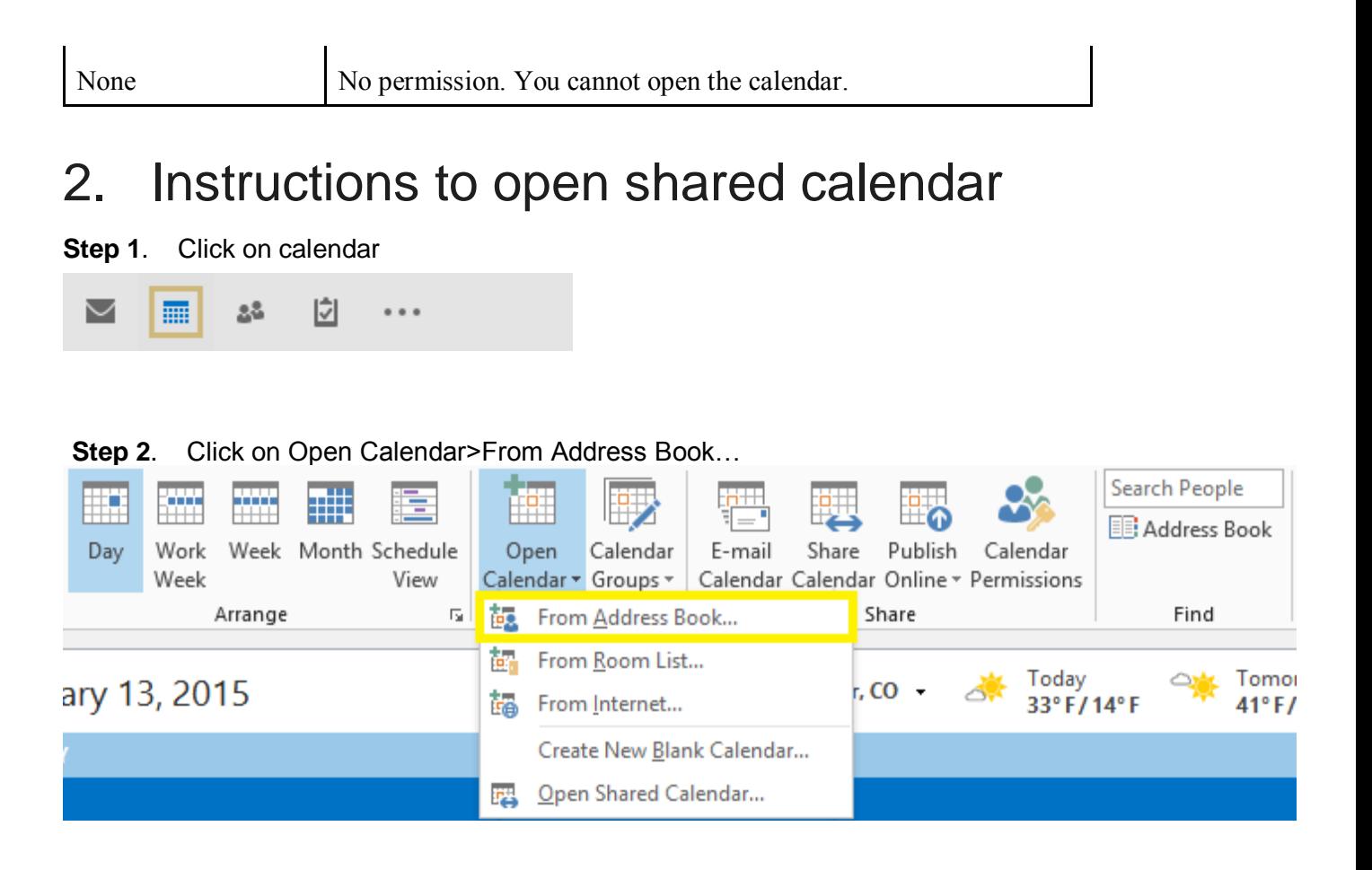

**Step 3**. Type in the name of the person or shared calendar you want to open, highlight their name and click the Calendar button and the user's name will display underlined in the text box

### to the right.

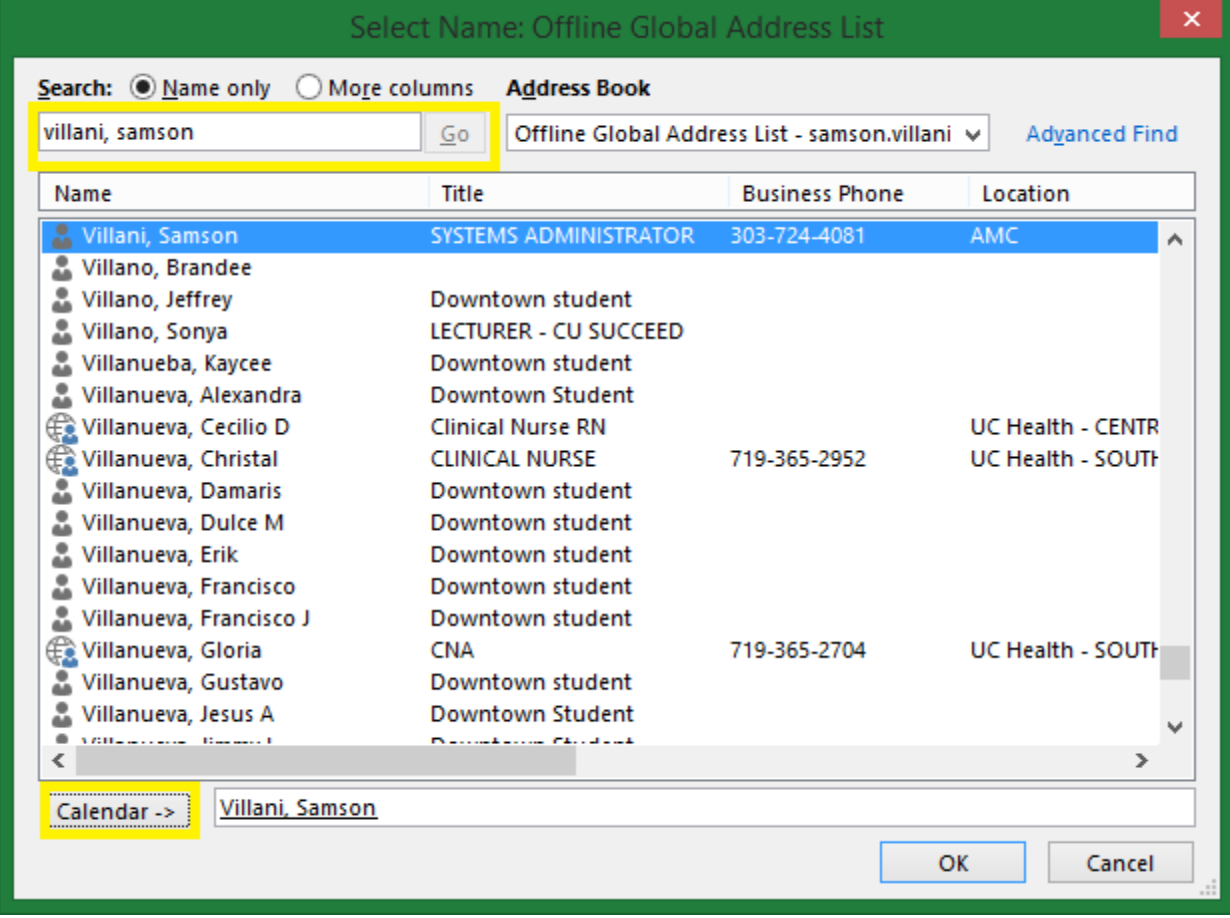

**Step 4**. Click OK and the calendar will now display in the left-hand navigation pane.

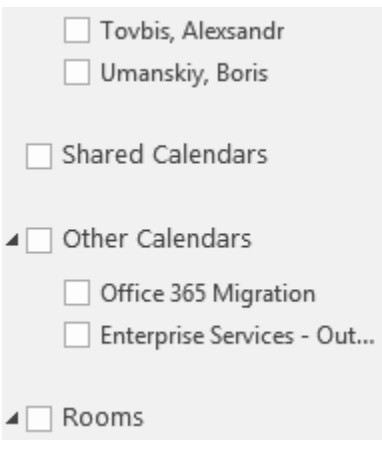